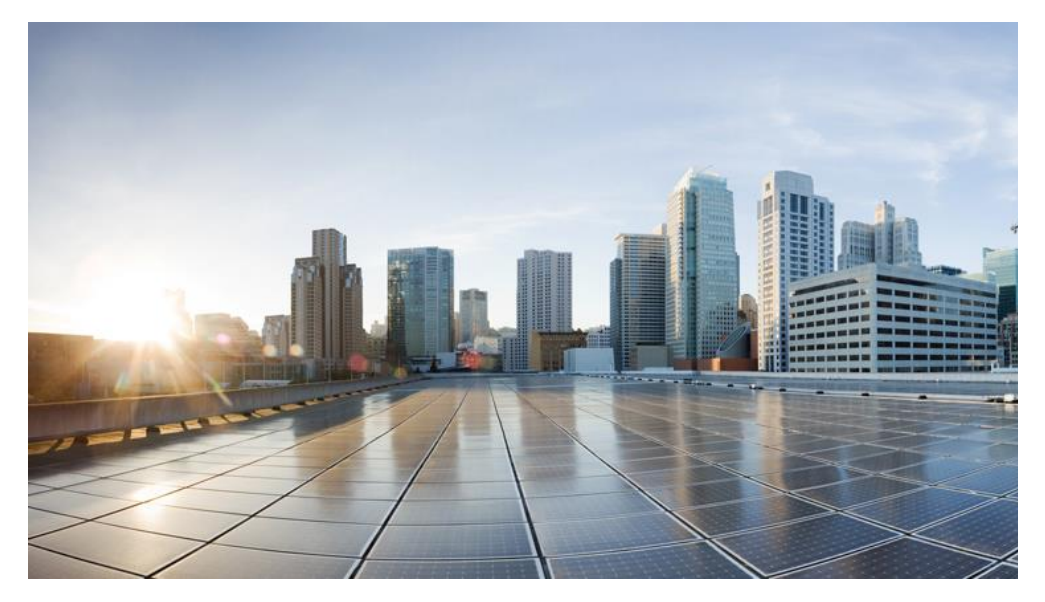

# Cisco Prime Central Managing **Certificates**

Version 1.0.7

April, 2016

# **Americas Headquarters**

Cisco Systems, Inc. 170 West Tasman Drive San Jose, CA 95134-1706 USA http://www.cisco.com Tel: 408 526-4000 800 553-NETS (6387) Fax: 408 527-0883

#### **Abstract**

The Cisco Prime Central Managing Certificates gives information on managing CA signed certificates for Prime Central and Prime Central Fault Management server.

**1**

THE SPECIFICATIONS AND INFORMATION REGARDING THE PRODUCTS IN THIS MANUAL ARE SUBJECT TO CHANGE WITHOUT NOTICE. ALL STATEMENTS, INFORMATION, AND RECOMMENDATIONS IN THIS MANUAL ARE BELIEVED TO BE ACCURATE BUT ARE PRESENTED WITHOUT WARRANTY OF ANY KIND, EXPRESS OR IMPLIED. USERS MUST TAKE FULL RESPONSIBILITY FOR THEIR APPLICATION OF ANY PRODUCTS.

THE SOFTWARE LICENSE AND LIMITED WARRANTY FOR THE ACCOMPANYING PRODUCT ARE SET FORTH IN THE INFORMATION PACKET THAT SHIPPED WITH THE PRODUCT AND ARE INCORPORATED HEREIN BY THIS REFERENCE. IF YOU ARE UNABLE TO LOCATE THE SOFTWARE LICENSE OR LIMITED WARRANTY, CONTACT YOUR CISCO REPRESENTATIVE FOR A COPY.

NOTWITHSTANDING ANY OTHER WARRANTY HEREIN, ALL DOCUMENT FILES AND SOFTWARE OF THESE SUPPLIERS ARE PROVIDED "AS IS" WITH ALL FAULTS. CISCO AND THE ABOVE-NAMED SUPPLIERS DISCLAIM ALL WARRANTIES, EXPRESSED OR IMPLIED, INCLUDING, WITHOUT LIMITATION, THOSE OF MERCHANTABILITY, FITNESS FOR A PARTICULAR PURPOSE AND NON-INFRINGEMENT OR ARISING FROM A COURSE OF DEALING, USAGE, OR TRADE PRACTICE.

IN NO EVENT SHALL CISCO OR ITS SUPPLIERS BE LIABLE FOR ANY INDIRECT, SPECIAL, CONSEQUENTIAL, OR INCIDENTAL DAMAGES, INCLUDING, WITHOUT LIMITATION, LOST PROFITS OR LOSS OR DAMAGE TO DATA ARISING OUT OF THE USE OR INABILITY TO USE THIS MANUAL, EVEN IF CISCO OR ITS SUPPLIERS HAVE BEEN ADVISED OF THE POSSIBILITY OF SUCH DAMAGES.

Cisco and the Cisco logo are trademarks or registered trademarks of Cisco and/or its affiliates in the U.S. and other countries. To view a list of Cisco trademarks, go to this URL:www.cisco.com/go/trademarks. Third-party trademarks mentioned are the property of their respective owners. The use of the word partner does not imply a partnership relationship between Cisco and any other company. (1110R)

Any Internet Protocol (IP) addresses and phone numbers used in this document are not intended to be actual addresses and phone numbers. Any examples, command display output, network topology diagrams, and other figures included in the document are shown for illustrative purposes only. Any use of actual IP addresses or phone numbers in illustrative content is unintentional and coincidental.

*Cisco Prime Central Managing Certificates* © 1999–2016 Cisco Systems, Inc. All rights reserved.

# <span id="page-2-0"></span>**Table of Contents**

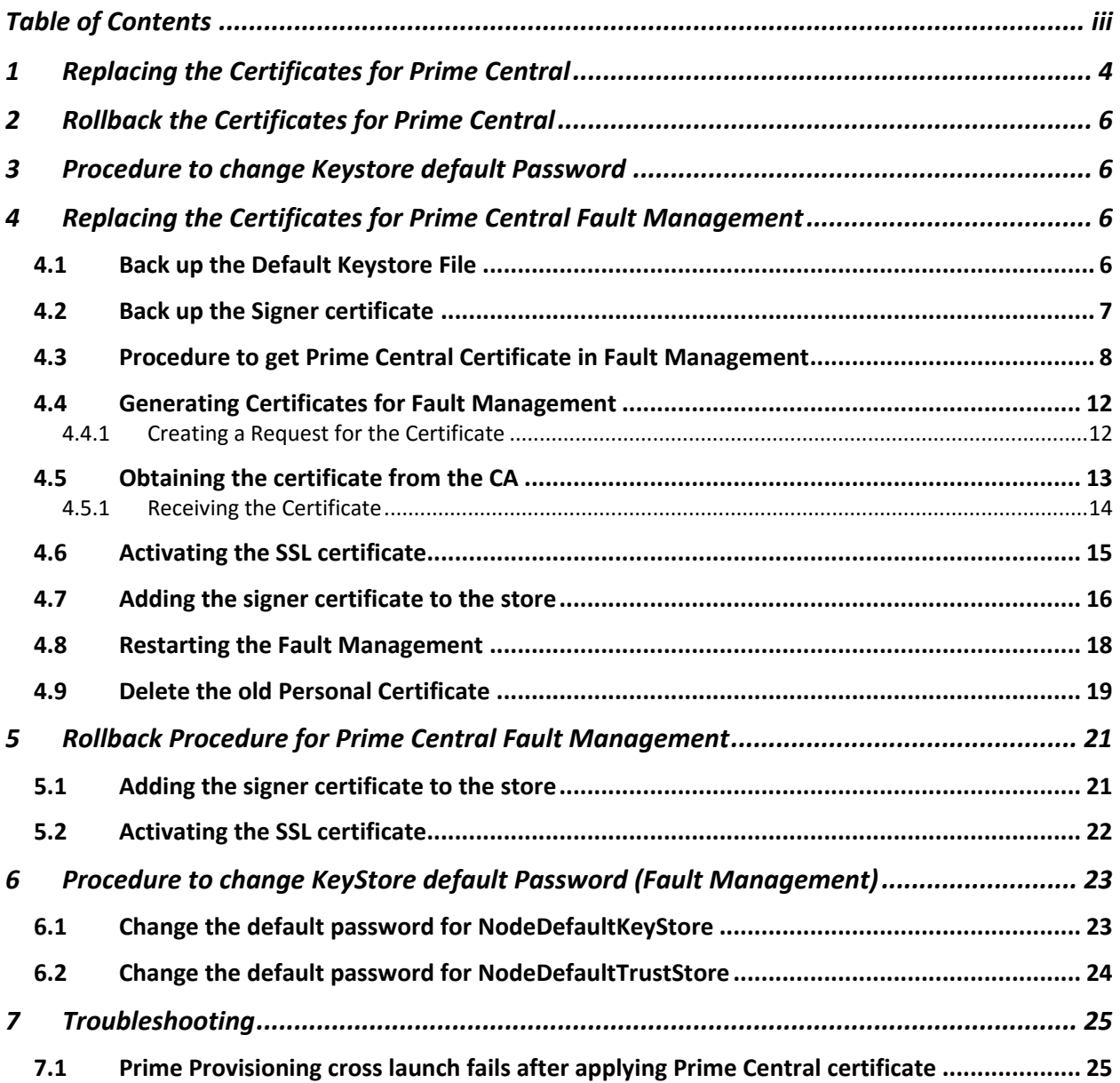

# <span id="page-3-0"></span>**1 Replacing the Certificates for Prime Central**

**Note**: *For HA setup, virtual IP/Cluster IP shall be used for certificates hostname.*

### **Prime Central Host:**

- 1. Login as primeusr
- 2. Navigate to <PRIME\_HOME>/install/utils/sslgen
- 3. Take a backup of all files: #> cd <PRIME\_HOME>/install/utils/sslgen/ #> mkdir backup #> cp \* backup/ #> rm -rf prime.keystore prime.cer
- 4. Generate new keystore file. The alias name value used for generating keystore file in this step, must be used similarly in subsequent steps. # keytool -genkey -keyalg RSA -alias <alias\_name> -keystore prime.keystore storepass changeit -keysize 2048
- 5. Generate a Certificate Signing Request for the tomcat key: keytool -certreq -keyalg RSA –alias <alias\_name> -file <serverName>.csr –keystore <PRIME\_HOME>/install/utils/sslgen/prime.keystore
- 6. Enroll the CSR with your CA URL, fetch the signed certificate and place them in <PRIME\_HOME/install/utils/sslgen directory. CA can provide the signed certificate in .cer or .p7b format.

Example files list for .cer : gbapanap-lnx.cisco.com.cer test-root-ca-2048.cer test-ssl-ca.cer

Example files list for .p7b: gbapanap-lnx.cisco.com.p7b root-ca-2048.p7b

- 7. Copy the signed certificate file to below locations: <PRIME\_HOME>/SHARED/certificate/prime.cer <PRIME\_HOME>/install/utils/sslgen/prime.cer
	- *a)* If the signed certificate provided is .cer format, use the below commands to replace the certificates:

# cp gbapanap-lnx.cisco.com.cer

<PRIME\_HOME>/SHARED/certificate/prime.cer

# cp gbapanap-lnx.cisco.com.cer

<PRIME\_HOME>/install/utils/sslgen/prime.cer

*b)* If the signed certificate provided is .p7b format, convert the .p7b file to .cer certificate format using the below command:

#openssl pkcs7 -print\_certs -in gbapanap-lnx.cisco.com.p7b -out

gbapanap-lnx.cisco.com.cer

then, replace old prime.cer files

# cp gbapanap-lnx.cisco.com.cer

<PRIME\_HOME>/SHARED/certificate/prime.cer

# cp gbapanap-lnx.cisco.com.cer

<PRIME\_HOME>/install/utils/sslgen/prime.cer

- 8. Import certificates in keystore prime.keystore:
	- a) If the signed certificate provided is .cer format, continue with 9.
	- b) If the signed certificate provided is .p7b format, skip steps 9,10 and continue with 11.
- 9. Import the root CA certificate:

# keytool -import -alias root-ca -trustcacerts -file test-root-ca-2048.cer -keystore prime.keystore

10. Import the intermediate CA certificate second:

# keytool -import -alias test-ssl-ca -trustcacerts –file test-ssl-ca.cer –keystore prime.keystore

- 11. Import your new CA signed certificate:
	- a) If the signed certificate provided is .cer format, run the below command to import:

# keytool -import -alias <alias\_name> -trustcacerts -file prime.cer -keystore prime.keystore

b) If the signed certificate provided is .p7b format, run the below command to import:

keytool -import -alias <alias\_name> -trustcacerts -file gbapanaplnx.cisco.com.p7b -keystore prime.keystore

- 12. Add root certificate to portal:
	- a. Navigate to <PRIME\_HOME>/XMP\_Platform/jre/lib/security
	- b. Import the root CA certificate:

If the signed certificate provided is .cer format, use the below command to import:

# keytool -import -alias root-ca -trustcacerts –file

<PRIME\_HOME>/install/utils/sslgen/test-root-ca-2048.cer -keystore cacerts

If the signed certificate provided is .p7b format, run the below command to import:

# keytool -import -alias <alias\_name> -trustcacerts –file <PRIME\_HOME>/install/utils /sslgen/root-ca-2048.p7b -keystore cacerts

13. Restart PortalCtl services: # portalctl stop # portalctl start

# <span id="page-5-0"></span>**2 Rollback the Certificates for Prime Central**

- 1. Login as primeusr .
- 2. Navigate to <PRIME\_HOME>/install/utils/sslgen/ #> cd <PRIME\_HOME>/install/utils/sslgen/
- 3. Restore from backup folder. #> rm -rf prime.keystore #> cp backup/prime.keystore backup/prime.cer <PRIME\_HOME>/install/utils/sslgen/ #> cp backup/prime.cer <PRIME\_HOME>/SHARED/certificate/prime.cer
- 4. Restart PortalCtl services: portalctl stop portalctl start

# <span id="page-5-1"></span>**3 Procedure to change Keystore default Password**

- 1. Navigate to <PRIME\_HOME>/install/utils/sslgen/
- 2. Execute the below command # keytool -storepasswd -keystore prime.keystore
- 3. Enter keystore password: **changeit**
- 4. New keystore password: <new-password>
- 5. Re-enter new keystore password: <new-password>

**Note**: *"changeit" is the default password for keystore. Once changed, user shall remember the new password and use it as existing password incase they wish to change it again in future.*

# <span id="page-5-2"></span>**4 Replacing the Certificates for Prime Central Fault Management**

# <span id="page-5-3"></span>**4.1 Back up the Default Keystore File**

- 1. In the navigation pane of the Tivoli Integrated Portal, click **Settings** > **WebSphere Administrative Console**, and click **Launch WebSphere administrative console**.
- 2. Click **Security** > **SSL certificate and key management**.
- 3. On the "SSL certificate and key management" page, click **Manage endpoint security configurations**.
- 4. On the "Manage endpoint security configurations" page expand the **Inbound** node, if necessary, then click on **TIPNode(NodeDefaultSSLSettings)** under that node.
- 5. On the "TIPNode" page, click **Key stores and certificates** and on the page that appears, click **NodeDefaultKeyStore** in the table at the center of the page.
- 6. On the "NodeDefaultKeyStore" page, click **Personal certificates** and on the page that appears.
- 7. Select the "default" alias certificate and click on **Export** button.
- 8. Give the keystore password (Default Password is '**WebAS**').
- 9. Select the key store file option and provide the required values.
- 10. Click **Ok**.

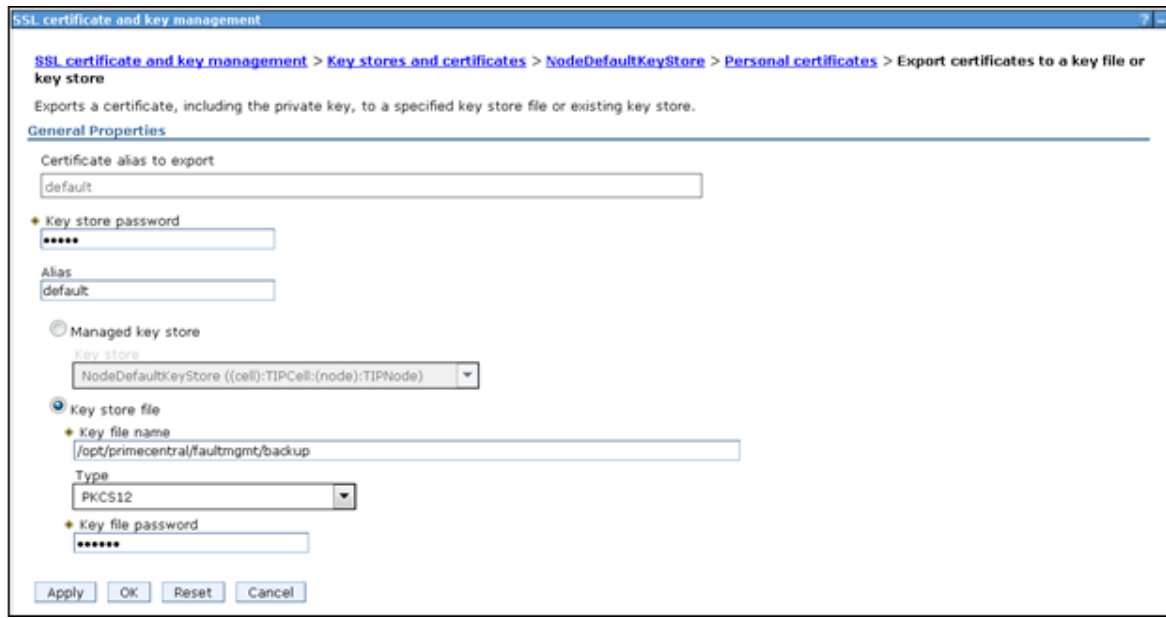

# <span id="page-6-0"></span>**4.2 Back up the Signer certificate**

- 1. Click **Security** > **SSL certificate and key management**.
- 2. On the "SSL certificate and key management" page, click **Manage endpoint security configurations**.
- 3. In the "Manage endpoint security configurations" page expand the **Inbound**.
- 4. Click on **TIPNode(NodeDefaultSSLSettings)** under that node.

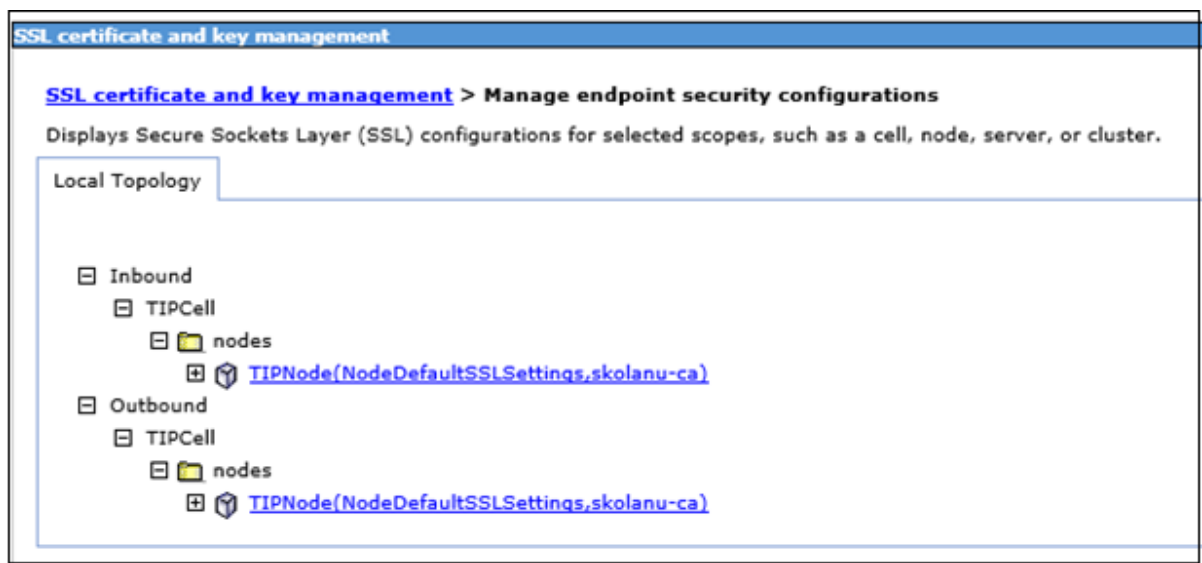

- 5. On the "TipNode" page, click **Key stores and certificates** and on the page that appears click **NodeDefaultTrustStore** in the table at the center of the page.
- 6. Click **Signer Certificates** and on the page that appears, select "**default\_signer**" certificate and click Extract.

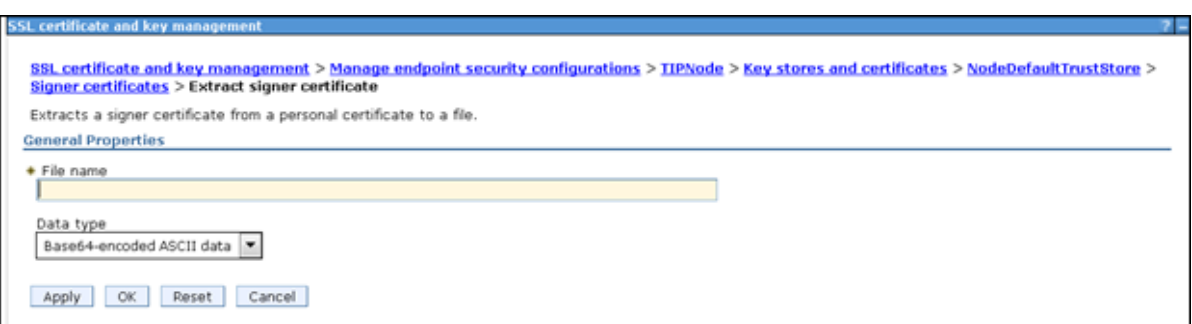

- 7. Provide the File Name with path. For Example: <Prime HOME>/faultmgmt/default signer.p12
- 8. Click **Ok**.

# <span id="page-7-0"></span>**4.3 Procedure to get Prime Central Certificate in Fault Management**

1. Login to WebSphere console as **primefm**.

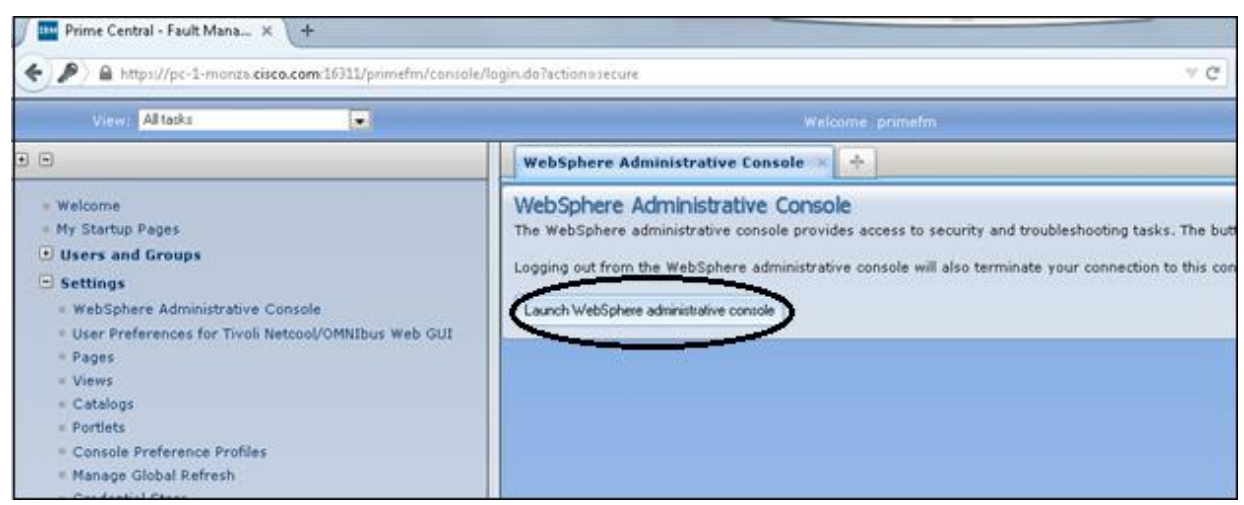

2. On Console go to "**Security > SSL Security and key management > Manage endpoint security configurations**".

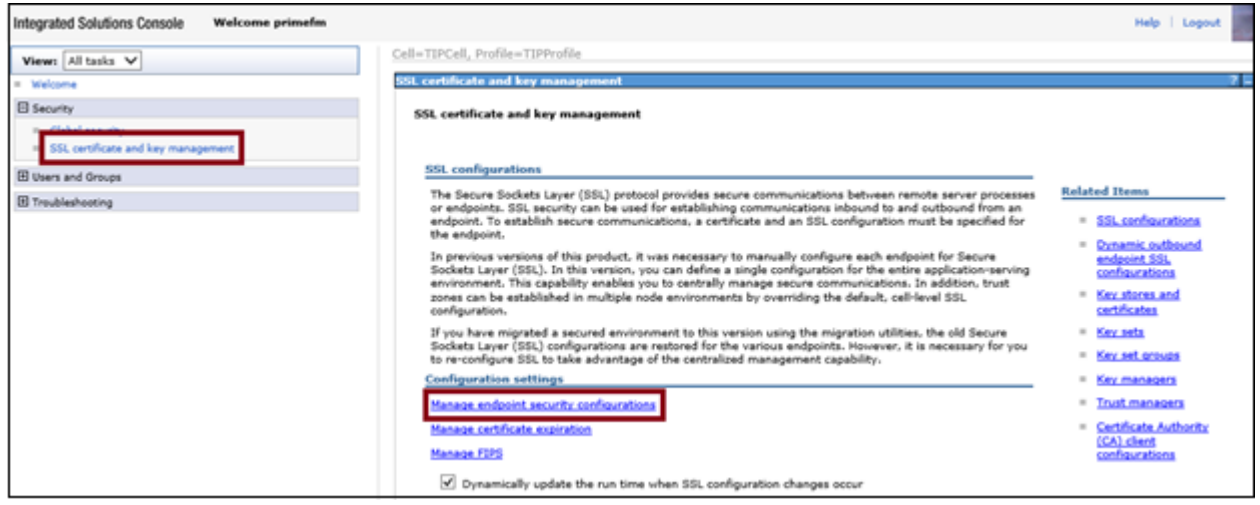

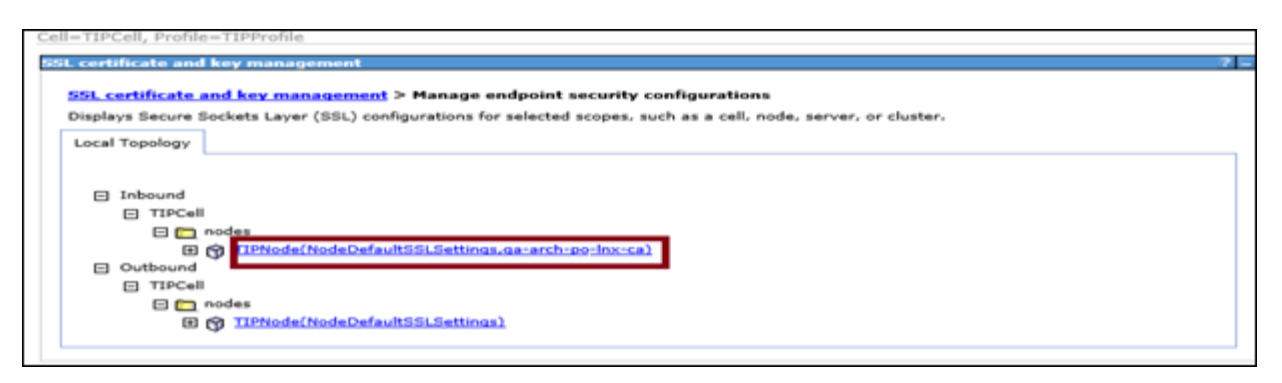

3. Click "**Key stores and Certificates**".

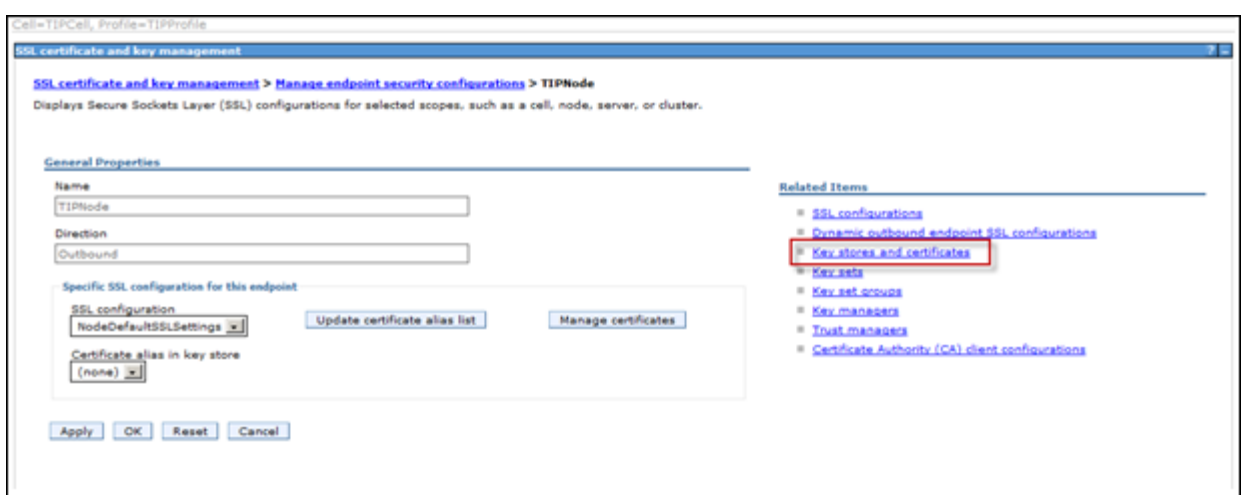

4. Click on "**NodeDefaultTrustStore**".

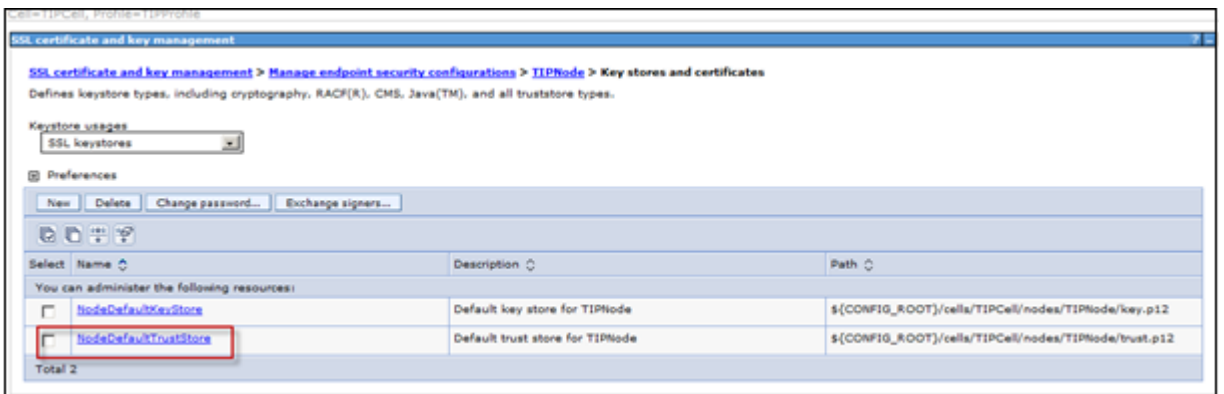

5. Click on "**Signer Certificate**".

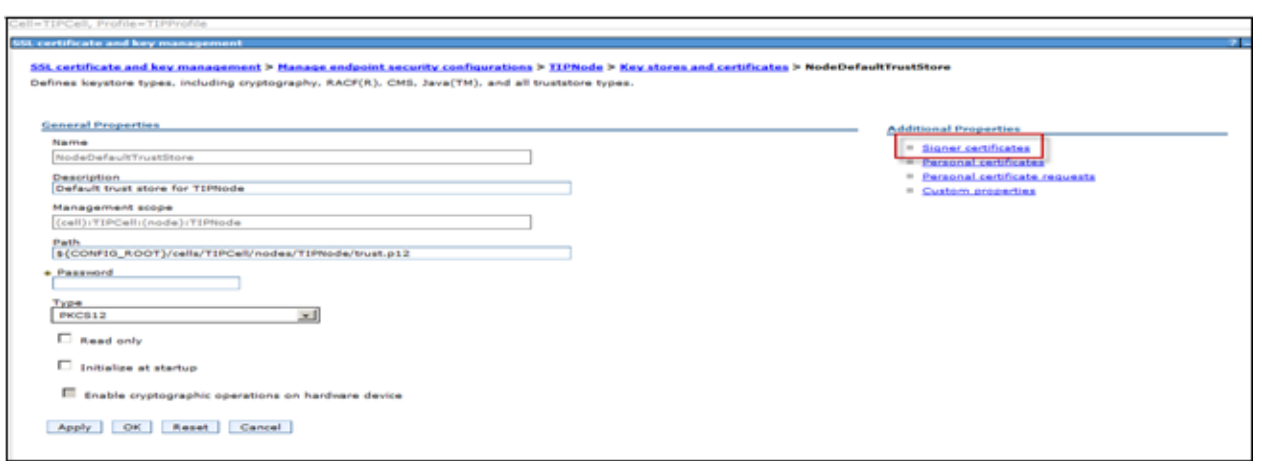

6. Fill in the details on Prime Central details:

Cisco Prime Central Managing Certificates

**Host**: FQDN of Prime Central server

**Port**: 8443 (It should be 8443. Prime Central tomcat server is running on 8443 port) **Alias**: Alias name used in Prime Central to generate certificate

7. Click on "**Retrieve from Port**" .

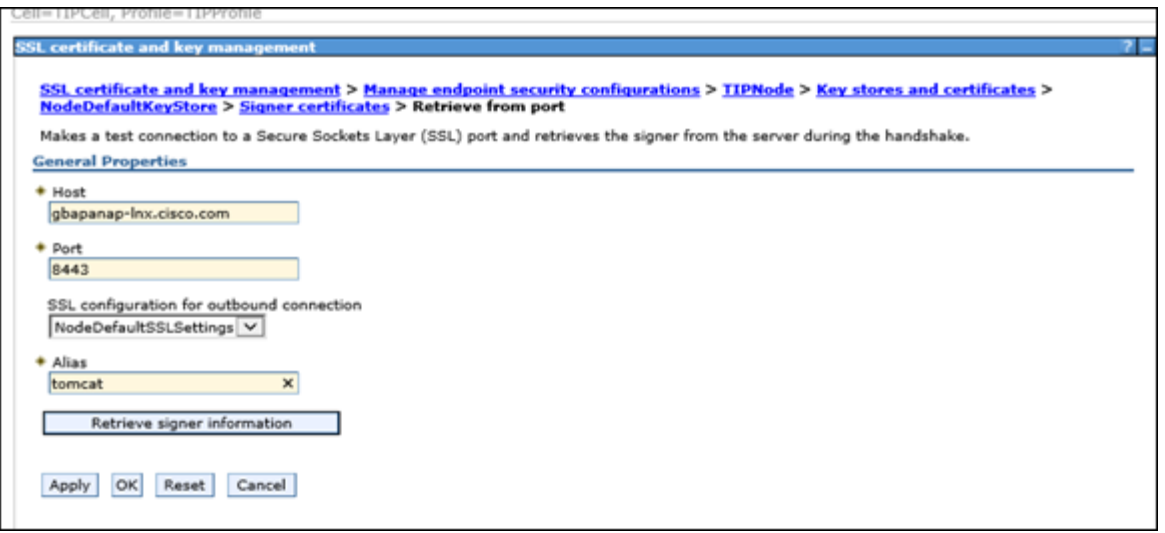

8. Click **Apply** and **Save.**

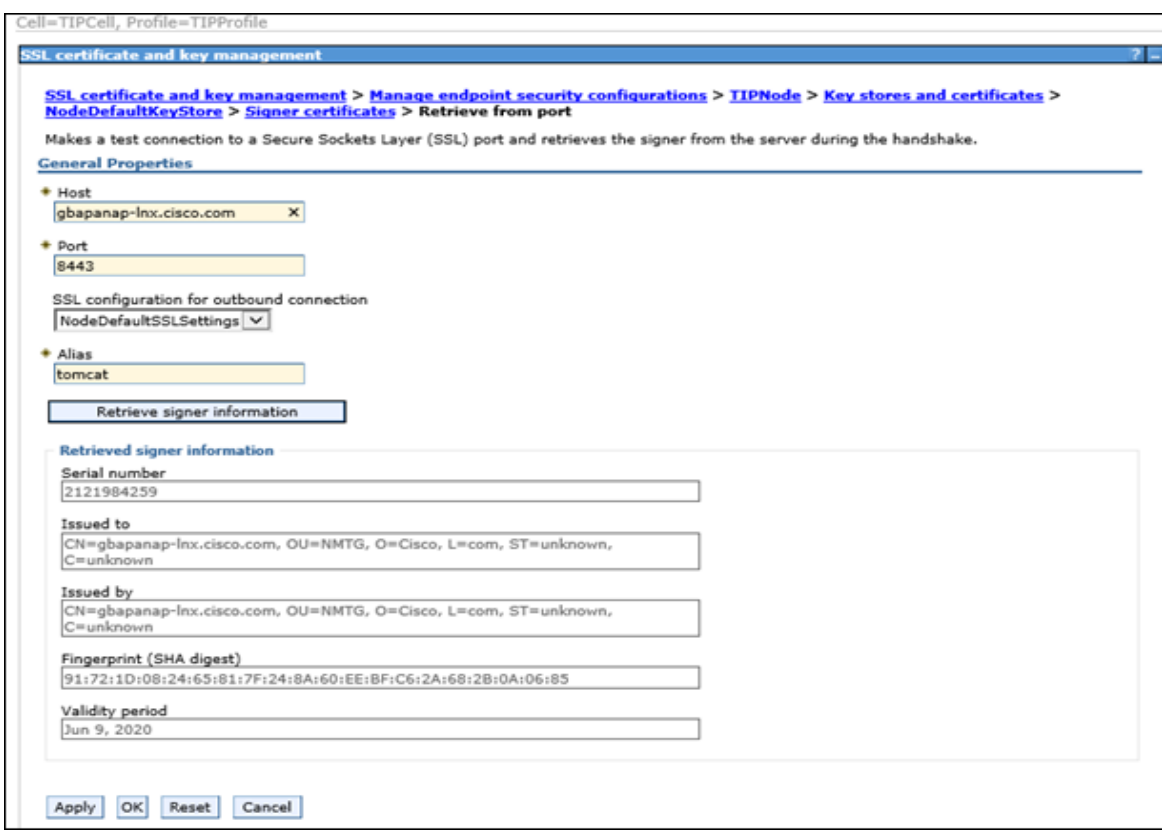

# <span id="page-11-0"></span>**4.4 Generating Certificates for Fault Management**

# <span id="page-11-1"></span>**4.4.1 Creating a Request for the Certificate**

- 1. Navigate to **Settings** > **WebSphere Administrative Console** > **Launch WebSphere administrative console**.
- 2. Click **Security** > **SSL certificate and key management** > **Manage endpoint Security Configuration** > **Inbound** > **TIPNode(NodeDefaultSSLSettings)**.
- 3. On the "**SSL certificate and key management**" page, click **Key stores and certificates** > **NodeDefaultKeyStore** > **Personal certificate requests**.
- 4. Click **New** and enter the required details as per your server to generate CSR for Prime Central Fault Management.

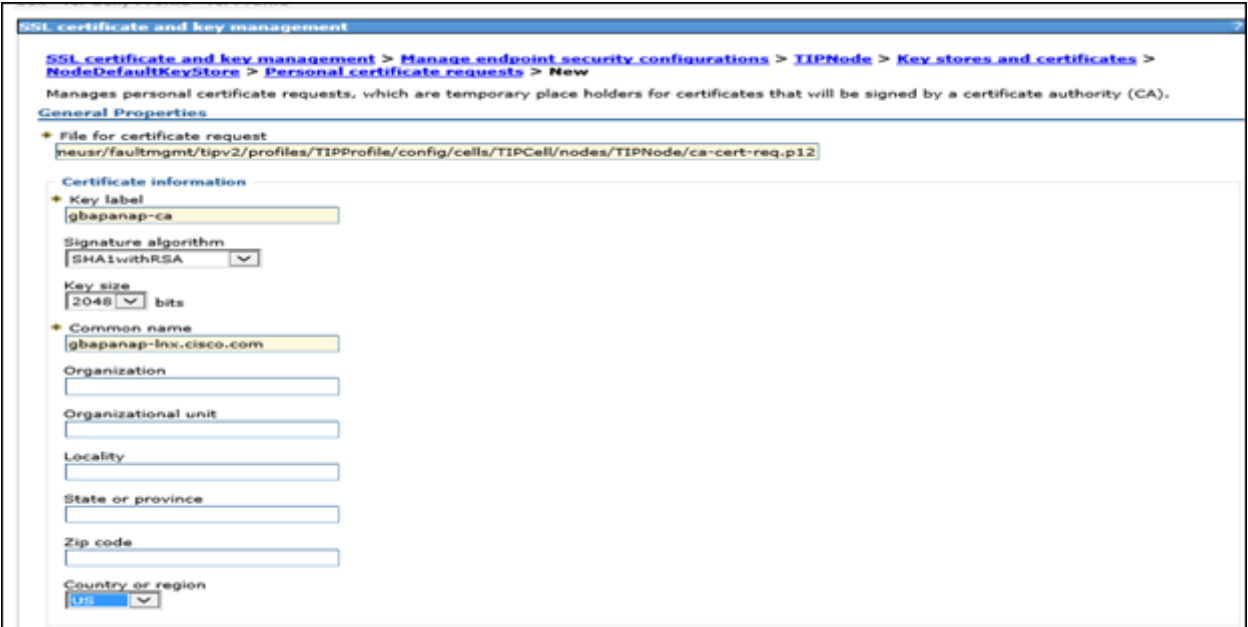

5. In **File for certificate request** enter the path name for the file to hold the certificate request. Use the following form: tip\_home\_dir/profiles/TIPProfile/config/cells/TIPCell/nodes/TIPNode/request\_file name.p12

Replace request\_file\_name with a suitable name for the request.

For example: ca-cert-request

- 6. Click **Apply**.
- 7. On the "SSL certificate and key management" page, click **Back**.
- 8. Set the check box for the entry containing the new key label and click **Extract**.
- 9. On the "Extract certificate request" page enter the path of the file to hold the certificate request that you can send to the CA. Use the following form:

Cisco Prime Central Managing Certificates

tip\_home\_dir/profiles/TIPProfile/config/cells/TIPCell/nodes/TIPNode/ca\_request\_f ile\_name.p12

Replace ca request file name with a suitable name for the request.

For example: cert-request-to-send-to-CA 10. Click **Ok**.

### **Results**:

- The system creates the file containing the request to send to the CA.
- Send the certificate signing request to a certificate authority (CA).

# <span id="page-12-0"></span>**4.5 Obtaining the certificate from the CA**

Apply to your chosen Certification Authority (CA) for the certificate, typically using their web site. When asked to supply the request use the complete contents of the certificate request file. This is the file:

tip\_home\_dir/profiles/TIPProfile/config/cells/TIPCell/nodes/TIPNode/<SSL file from CA>

Certification Authority can provide the signed certificate in .cer or .p7b format.

 Example files list for .cer: gbapanap-lnx.cisco.com.cer test-root-ca-2048.cer test-ssl-ca.cer

 Example files list for .p7b: gbapanap-lnx.cisco.com.p7b root-ca-2048.p7b

If the signed certificate is in .p7b format, convert the .p7b file to .cer certificate format using the below command:

#openssl pkcs7 -print\_certs -in gbapanap-lnx.cisco.com.p7b -out gbapanaplnx.cisco.com.cer

Now, copy server certificate (gbapanap-lnx.cisco.com.cer) to a suitably named file, with a filename extension of .p12 (gbapanap-lnx.cisco.com.p12), in:

tip\_home\_dir/profiles/TIPProfile/config/cells/TIPCell/nodes/TIPNode

## <span id="page-13-0"></span>**4.5.1 Receiving the Certificate**

- 1. In the navigation pane of the Tivoli Integrated Portal, click **Settings** > **WebSphere Administrative Console**, and click **Launch WebSphere administrative console**.
- 2. Click **Security** > **SSL certificate and key management**.
- 3. On the "SSL certificate and key management" page, click **Manage endpoint security configurations**.
- 4. On the "Manage endpoint security configurations" page expand the **Inbound** node, if necessary, then click on **TIPNode(NodeDefaultSSLSettings)** under that node.
- 5. On the "TIPNode" page, click **Key stores and certificates** and on the page that appears, click **NodeDefaultKeyStore** in the table at the center of the page.
- 6. On the "NodeDefaultKeyStore" page, click **Personal certificates** and on the page that appears, click **Receive a certificate from a certificate authority**.

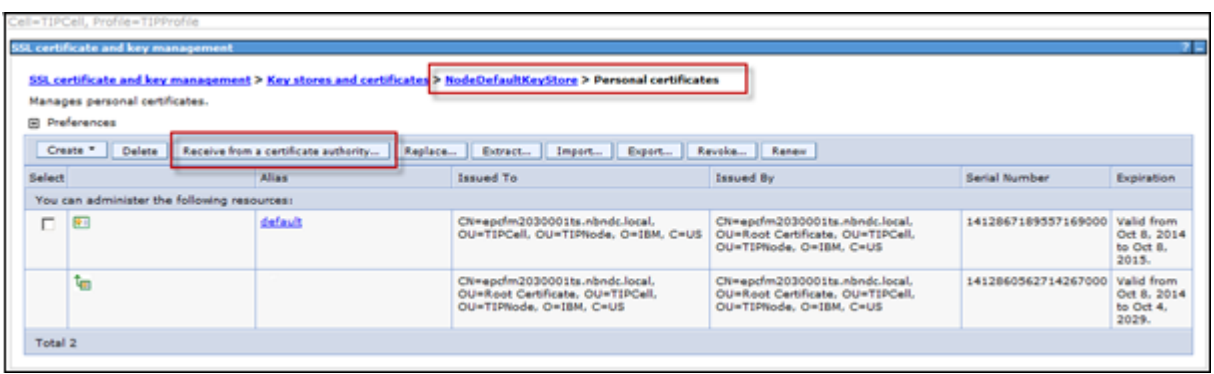

7. In the displayed form, enter the path of the file that contains the certificate from the CA then click **Apply**.

For example:

tip\_home\_dir/profiles/TIPProfile/config/cells/TIPCell/nodes/TIPNode/<SSL file from CA>.p12

8. On the "SSL certificate and key management" page, click **Save**.

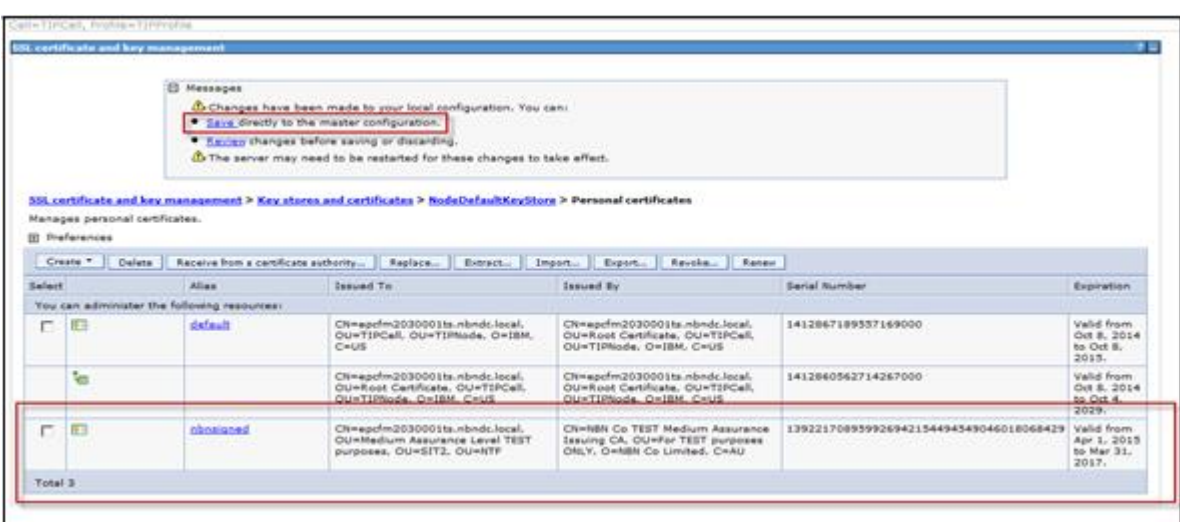

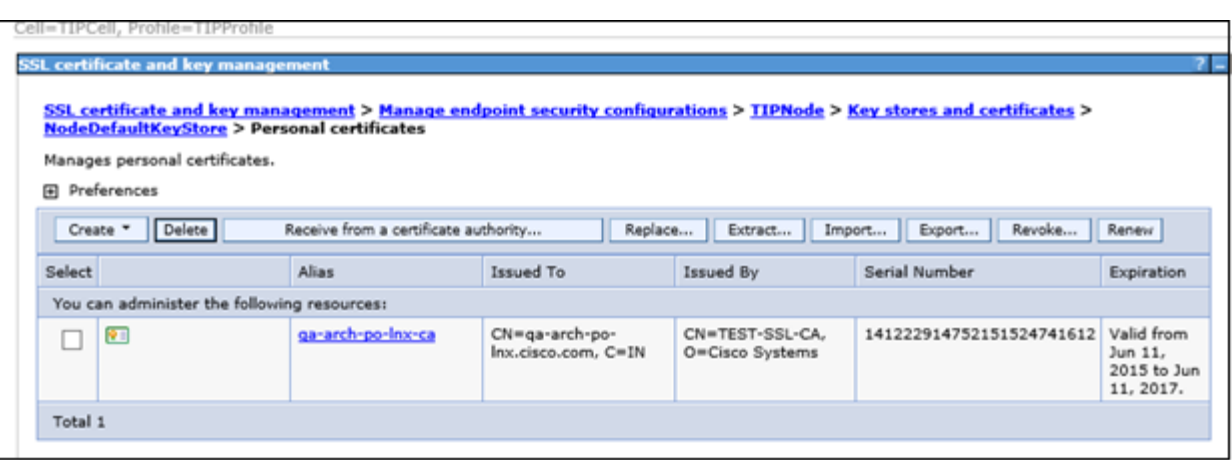

#### **Results:**

 The new certificate appears in the list of certificates on the "Personal certificates" page.

**Note**: *If there is a problem with the new SSL certificate you will be unable to log on to the TIP server.*

# <span id="page-14-0"></span>**4.6 Activating the SSL certificate**

- 1. On the "Signer certificates" page, click **Manage endpoint security configurations** in the series of links at the top of the page.
- 2. On the "Manage endpoint security configurations" page expand the **Inbound** node,if necessary, then click on **TIPNode(NodeDefaultSSLSettings)** under that node.
- 3. On the "TIPNode" page choose the alias name of the certificate from the dropdown list in **Certificate alias in key store** and click **Apply**.

4. On the "TIPNode" page, click **Save**.

Perform steps (1-4) for **Outbound** Node and click **Save**.

# <span id="page-15-0"></span>**4.7 Adding the signer certificate to the store**

- 1. On the "Manage personal certificates" page, click **TIPNode** in the series of links at the top of the page.
- 2. On the "TipNode" page, click **Key stores and certificates** and on the page that appears click **NodeDefaultTrustStore** in the table at the center of the page.
- 3. Click **Signer Certificates** and on the page that appears click **Retrieve from port**.

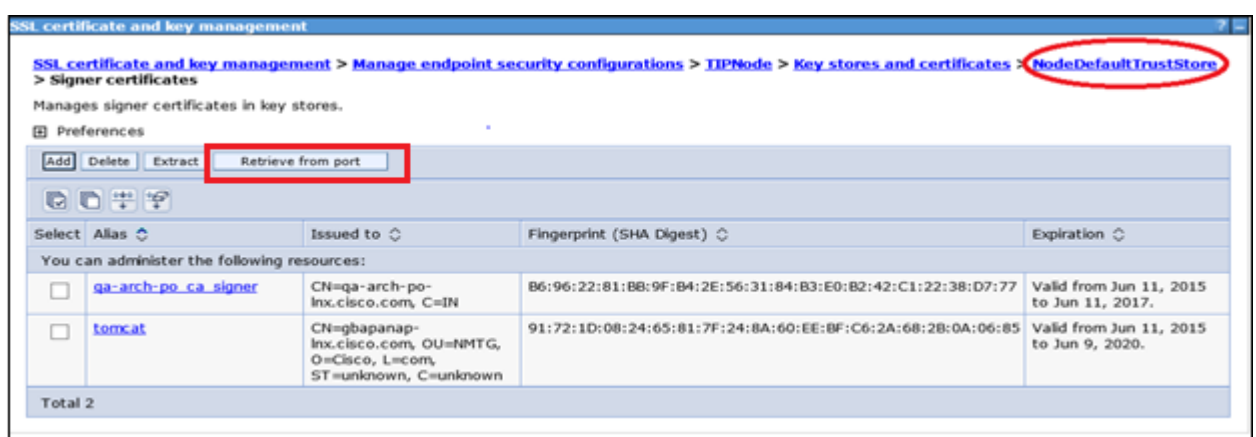

- 4. Complete the fields in the "Configuration" panel as follows: **Host** : Hostname of the Prime Central Fault Management Server **Port**: 16311
	- **Alias**: Alias name for this certificate.
- 5. Click "**Retrieve Signer Information**".

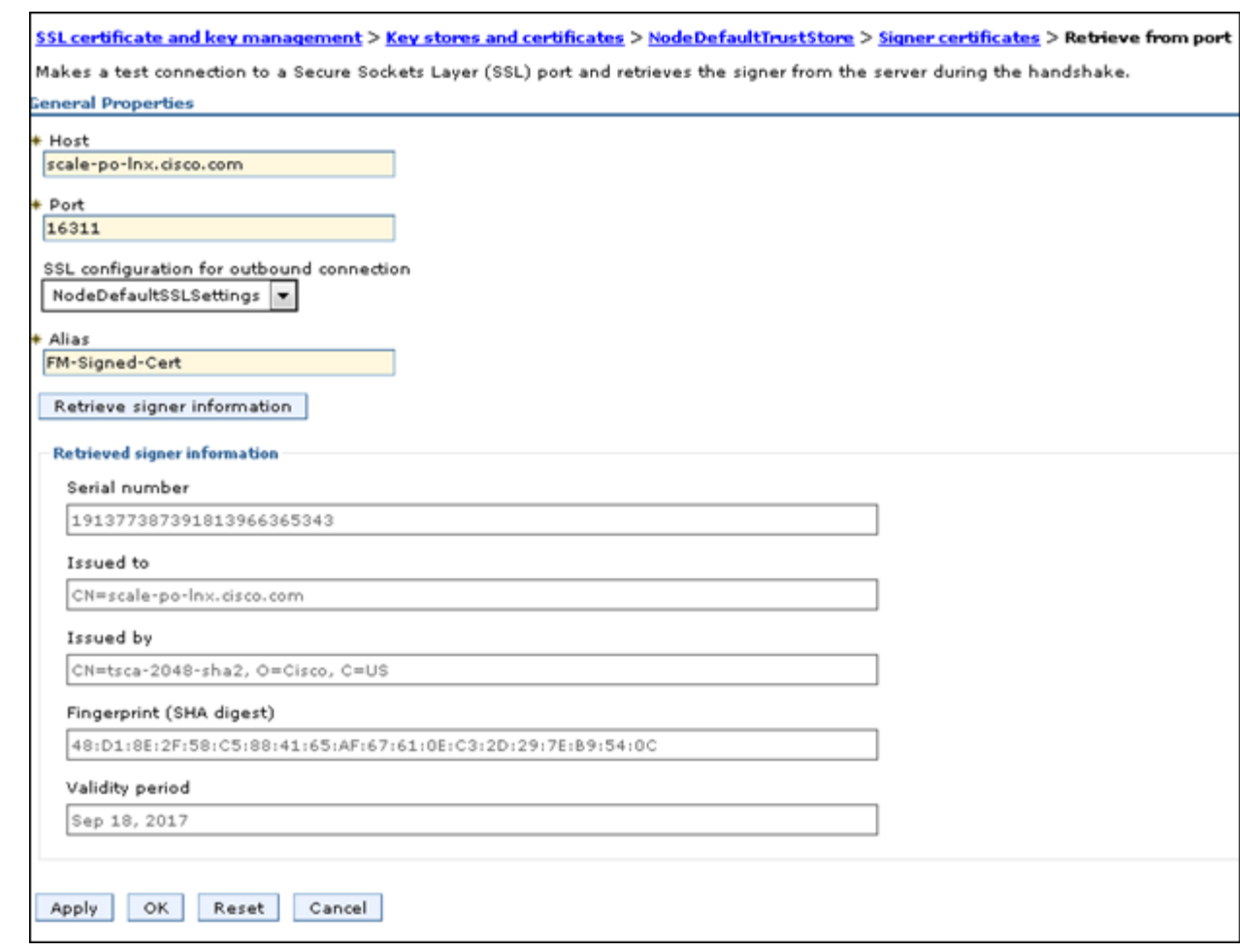

- 6. On the "SSL certificate and key management" page, click **Apply**.
- 7. Click "**Save**".

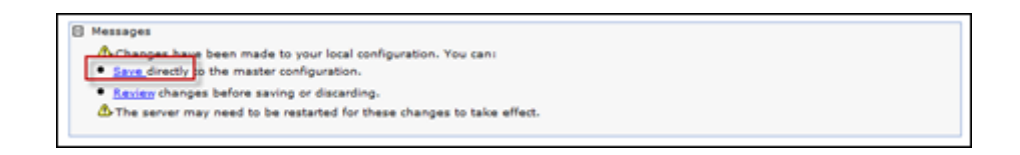

8. Delete the default-signer certificate; keep only the newly added certificate.

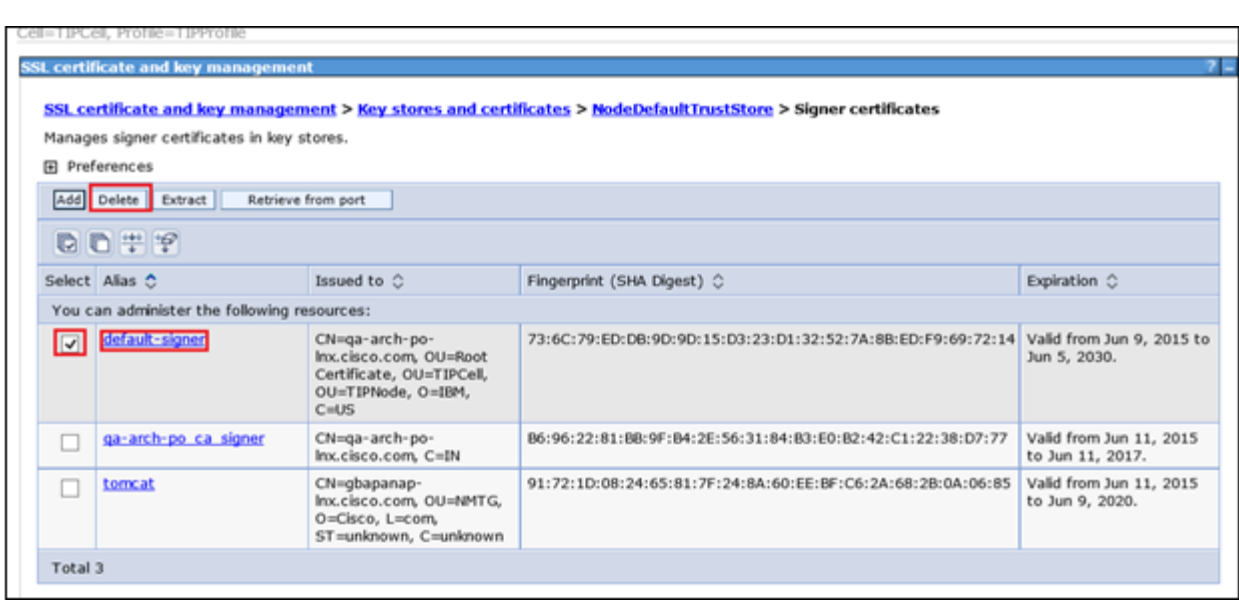

#### **Results**:

The certificate appears in the list of certificates on the "Signer certificates" page.

# <span id="page-17-0"></span>**4.8 Restarting the Fault Management**

#### **Stop the Fault manager TIP Server**

- Login as primeusr
- Navigate to ~/faultmgmt/tipv2/profiles/TIPProfile/bin
- ./stopServer.sh server1
- When prompt to add the trust singer type "Y"
- When prompt the username and password enter primefm and its password.
- Wait until the server stops

#### **Sample Output**

[root@anuraga-lnx TIPNode]# su – primeusr

primeusr@anuraga-lnx [~]# cd ~/faultmgmt/tipv2/profiles/TIPProfile/bin primeusr@anuraga-lnx [~/faultmgmt/tipv2/profiles/TIPProfile/bin]# ./stopServer.sh server1

ADMU0116I: Tool information is being logged in file

/opt/primeusr/faultmgmt/tipv2/profiles/TIPProfile/logs/server1/stopServer.log

ADMU0128I: Starting tool with the TIPProfile profile

ADMU3100I: Reading configuration for server: server1

\*\*\* SSL SIGNER EXCHANGE PROMPT \*\*\*

SSL signer from target host 10.131.17.26 is not found in trust store /opt/primeusr/faultmgmt/tipv2/profiles/TIPProfile/etc/trust.p12.

Here is the signer information (verify the digest value matches what is displayed at the server):

Subject DN: CN=anuraga-lnx.cisco.com, OU=Medium Assurance Level, OU=NCN Production PrimeFM, OU=Operations, OU=Network and Service Operations, O=NBN Co Limited Issuer DN: CN=NBN Co Medium Assurance Issuing CA, O=NBN Co Limited, C=AU Serial number: 76836815926645099439777448740625650123 Expires: Sun Apr 09 23:59:59 UTC 2017 SHA-1 Digest: 95:14:7F:8C:0B:25:41:D2:11:1A:59:73:29:B9:9B:5B:F8:85:18:EB MD5 Digest: 67:E3:9A:7E:7B:9F:39:F2:EC:EC:25:35:0C:8F:FE:32

Add signer to the trust store now?  $(y/n)$  y

A retry of the request may need to occur if the socket times out while waiting for a prompt response. If the retry is required, note that the prompt will not be redisplayed if  $(y)$  is entered, which indicates the signer has already been added to the trust store. Realm/Cell Name: <default> Username: primefm Password: xxxxxx ADMU3201I: Server stop request issued. Waiting for stop status. ADMU4000I: Server server1 stop completed.

### **Stop the Fault manager**

- Login as primeusr
- fmctl stop

### **Start the Fault manager**

- Login as primeusr
- fmctl start

# <span id="page-18-0"></span>**4.9 Delete the old Personal Certificate**

- 1. Login to WebSphere console as **primefm**.
- 2. In the navigation pane of the Tivoli Integrated Portal, click **Settings** > **WebSphere Administrative Console**, and click **Launch WebSphere administrative console**.
- 3. Click **Security** > **SSL certificate and key management**.
- 4. On the "SSL certificate and key management" page, **click Manage endpoint security configurations**.
- 5. On the "Manage endpoint security configurations" page expand the **Inbound** node, if necessary, then click on **TIPNode(NodeDefaultSSLSettings)** under that node.
- 6. On the "TIPNode" page, click **Key stores and certificates** and on the page that appears, click **NodeDefaultKeyStore** in the table at the center of the page.
- 7. On the "NodeDefaultKeyStore" page, click **Personal certificates** and on the page that appears.
- 8. Delete the old certificate, keep only the newly import certificate.

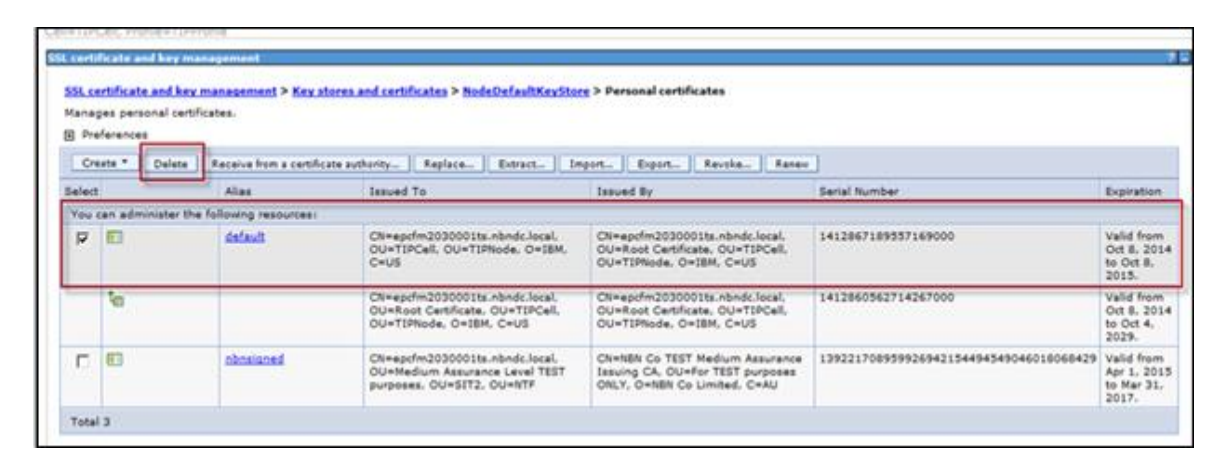

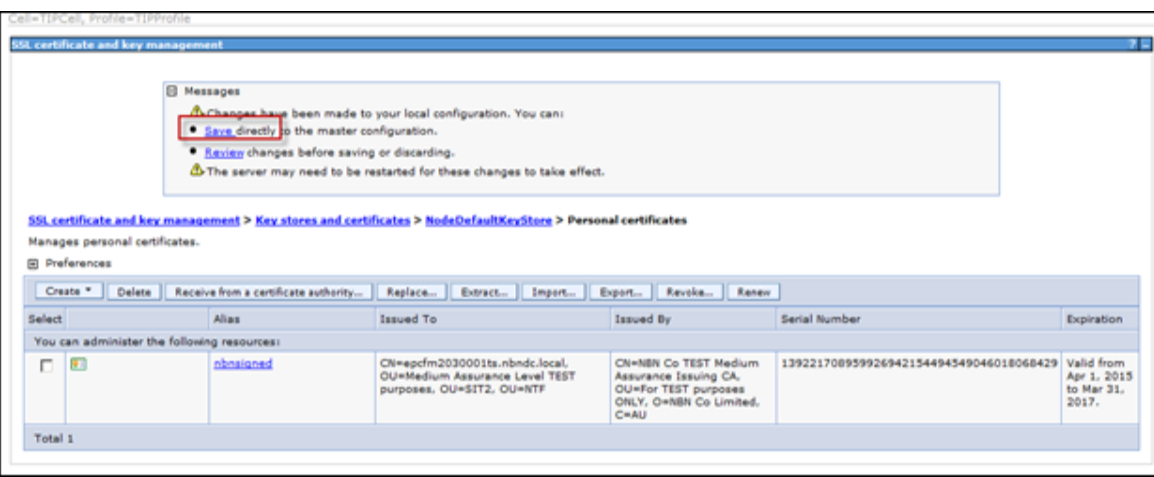

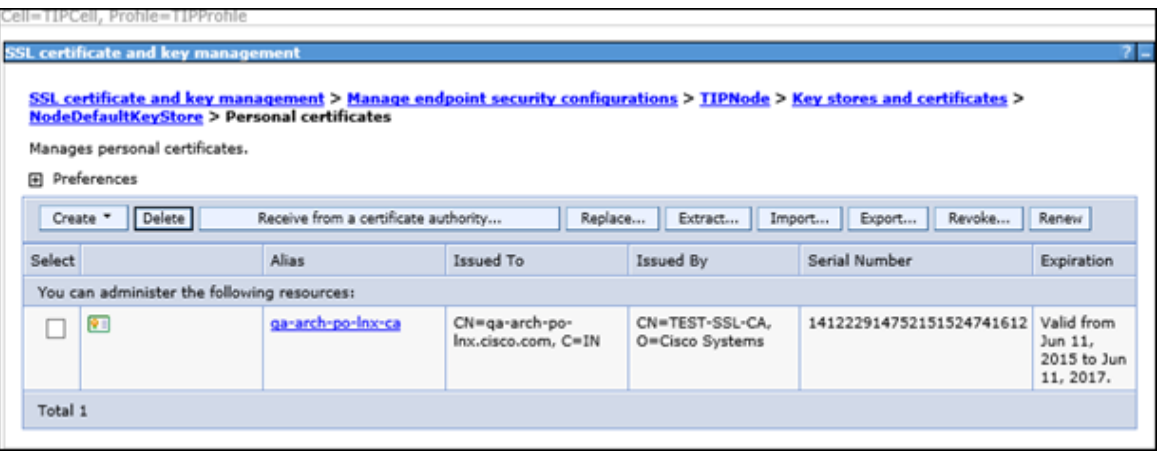

# <span id="page-20-0"></span>**5 Rollback Procedure for Prime Central Fault Management**

- 9. In the navigation pane of the Tivoli Integrated Portal, click **Settings** > **WebSphere Administrative Console**, and click **Launch WebSphere administrative console**.
- 10. Click **Security** > **SSL certificate and key management**.
- 11. On the "SSL certificate and key management" page, **click Manage endpoint security configurations**.
- 12. On the "Manage endpoint security configurations" page expand the **Inbound** node, if necessary, then click on **TIPNode(NodeDefaultSSLSettings)** under that node.
- 13. On the "TIPNode" page, click **Key stores and certificates** and on the page that appears, click **NodeDefaultKeyStore** in the table at the center of the page.
- 14. On the "NodeDefaultKeyStore" page, click **Personal certificates** and on the page that appears.
- 15. Click **Import** button.

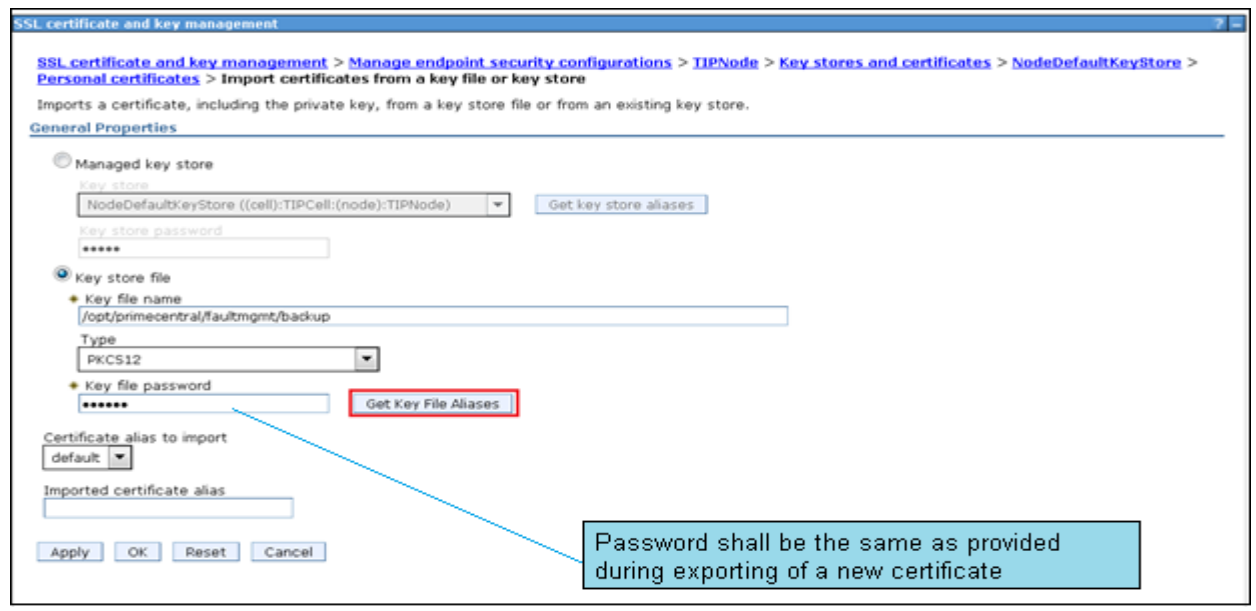

16. Select the key store file option and provide the key file password.

17. Press the "Get Key File Aliases" and select the "default" value from the drop down. 18. Click **Ok**.

# <span id="page-20-1"></span>**5.1 Adding the signer certificate to the store**

- 1. On the "Manage personal certificates" page, click **TIPNode** in the series of links at the top of the page.
- 2. On the "TipNode" page, click **Key stores and certificates** and on the page that appears click **NodeDefaultTrustStore** in the table at the center of the page.
- 3. Click Signer Certificates and on the page that appears click **Add**.

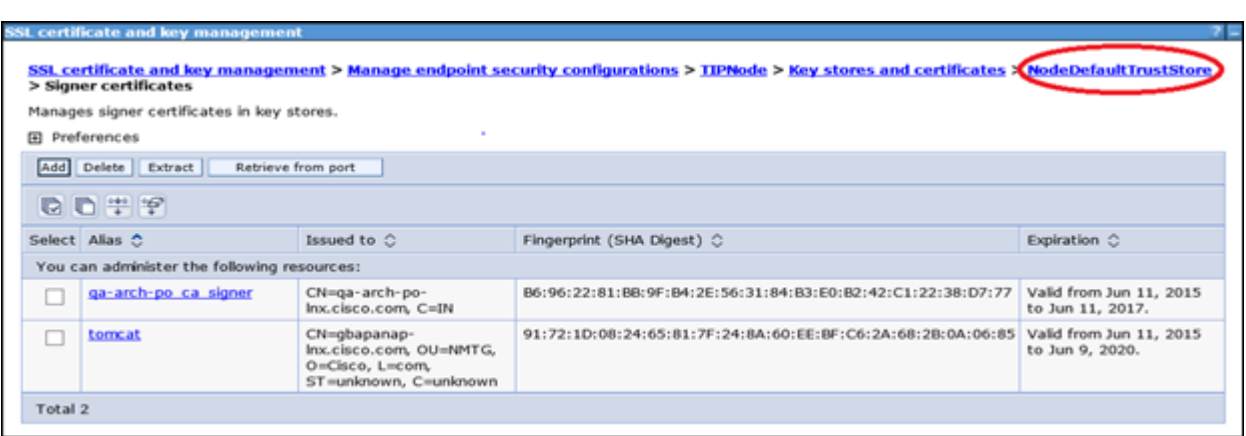

4. Complete the fields in the "Configuration" panel as follows:

#### **Alias**

Enter an alias name for the certificate that is unique among the signer certificates in the key store.

#### **File Name**

Enter the path of the file where you stored the certificate while taking backup.

#### For example:

<Prime\_HOME>/faultmgmt/default\_signer.p12

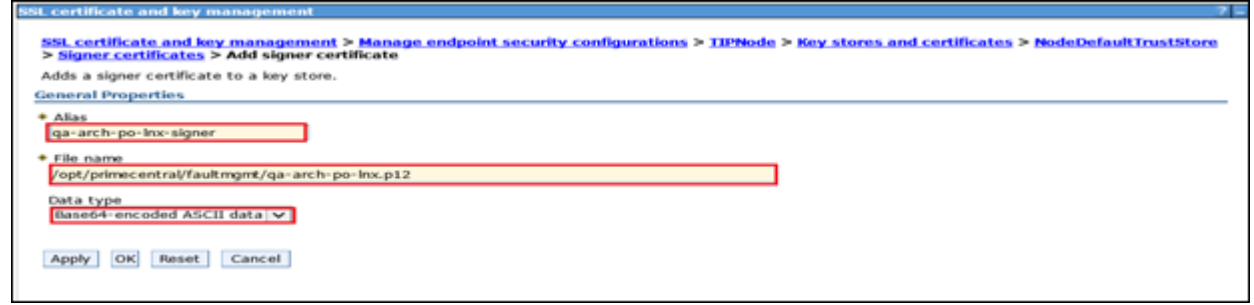

- 5. Click **Apply**.
- 6. On the "SSL certificate and key management" page, click **Save**.

### <span id="page-21-0"></span>**5.2 Activating the SSL certificate**

- 1. On the "Signer certificates" page, click **Manage endpoint security configurations** in the series of links at the top of the page.
- 2. On the "Manage endpoint security configurations" page expand the **Inbound** node, if necessary, then click on **TIPNode(NodeDefaultSSLSettings)** under that node.
- 3. On the "TIPNode" page choose the "**default**"alias name of the certificate from the drop-down list in **Certificate alias in key store** and click **Apply**.
- 4. On the "TIPNode" page, click **Save**.
- 5. Perform steps (1-4) for **Outbound** node and click **Save**.
- 6. Restart the Prime Central FM. Follow steps as mentioned in Section "**Restarting the Fault Management**".

# <span id="page-22-0"></span>**6 Procedure to change KeyStore default Password (Fault Management)**

### <span id="page-22-1"></span>**6.1 Change the default password for NodeDefaultKeyStore**

- 1. Click **Security** > **SSL certificate and key management**.
- 2. On the "SSL certificate and key management" page, click **Manage endpoint security configurations**.
- 3. On the "Manage endpoint security configurations" page expand the **Inbound** node, if necessary, then click on **TIPNode(NodeDefaultSSLSettings)** under that node.
- 4. On the "TipNode" page, click **Key stores and certificates** and on the page that appears select **NodeDefaultKeyStore** in the table at the center of the page and click on **Change Password** button.

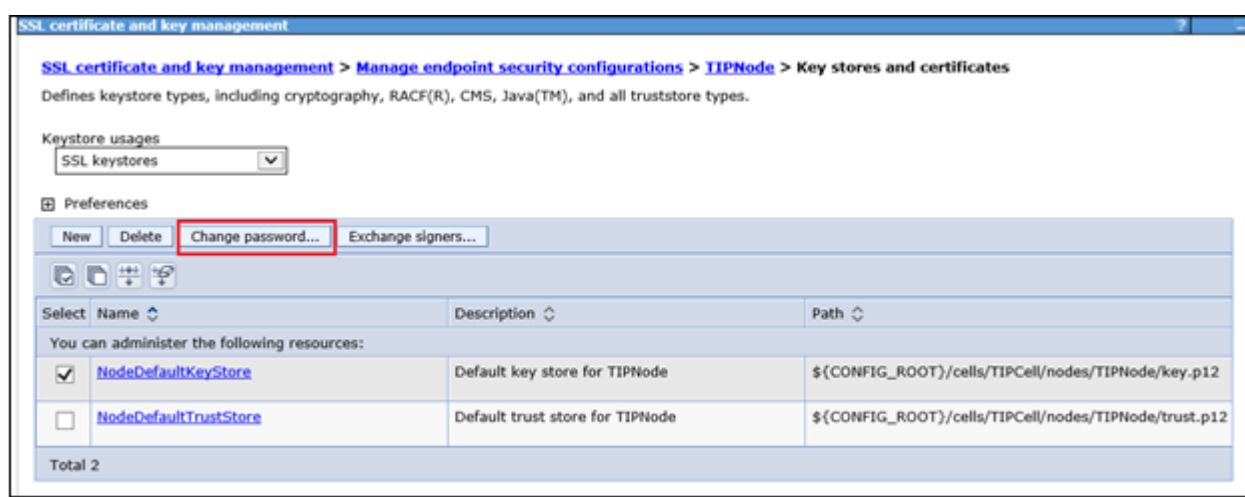

5. Provide the **New Password** and **Confirm Password** and click **Ok**.

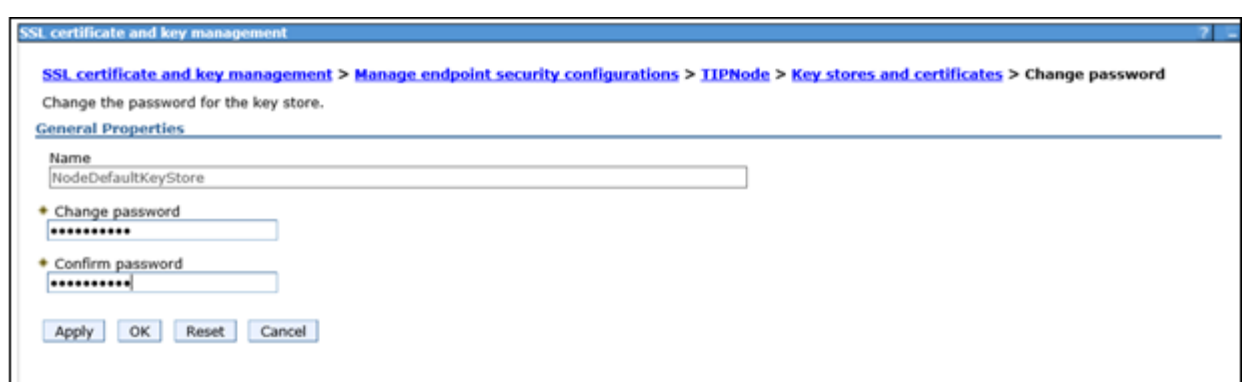

### <span id="page-23-0"></span>**6.2 Change the default password for NodeDefaultTrustStore**

- 1. Click **Security** > **SSL certificate and key management**.
- 2. On the "SSL certificate and key management" page, click **Manage endpoint security configurations**.
- 3. On the "Manage endpoint security configurations" page expand the **Inbound** node, if necessary, then click on **TIPNode(NodeDefaultSSLSettings)** under that node.
- 4. On the "TipNode" page, click **Key stores and certificates** and on the page that appears select **NodeDefaultTrustStore** in the table at the center of the page and click on **Change Password** button.

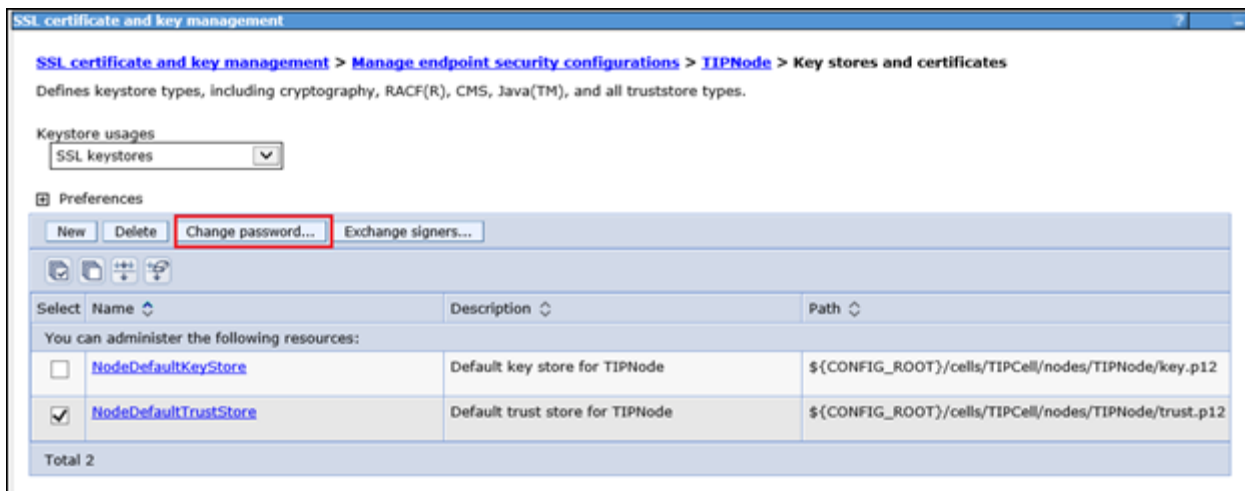

5. Provide the **New Password** and **Confirm Password** and click on **Ok**.

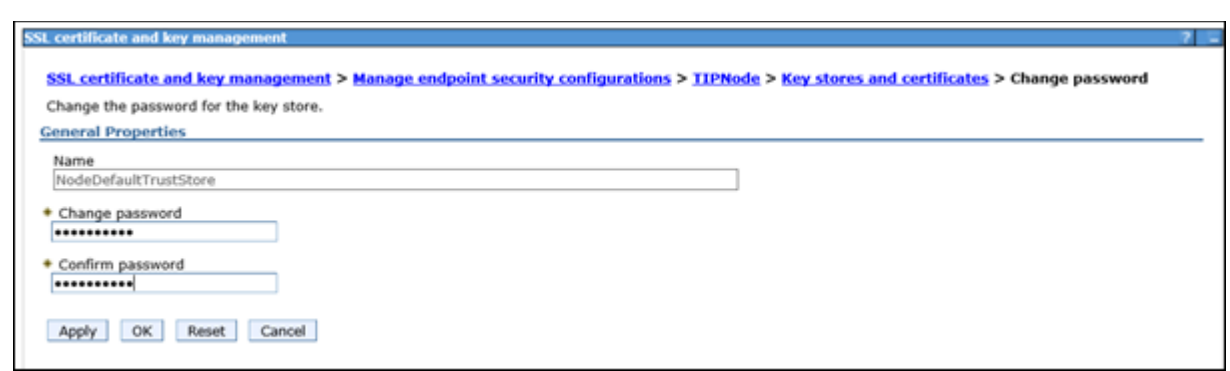

# <span id="page-24-0"></span>**7 Troubleshooting**

# <span id="page-24-1"></span>**7.1 Prime Provisioning cross launch fails after applying Prime Central certificate**

**Description**: If CA signed certificates are applied on Prime Central after integration with Prime Provisioning is done, then Prime Provisioning is not able to cross launch from Prime Central megamemu.

**Solution**: Ensure that new certificate shall be named as prime.cer and after applying the certificates on Prime Central, Prime Provisioning shall be re-integrated to Prime Central, as it pulls the prime.cer file during integration.